## **ΟΔΗΓΙΕΣ ΓΙΑ ΤΗΝ ΗΛΕΚΤΡΟΝΙΚΗ ΚΑΤΑΧΩΡΙΣΗ ΔΗΛΩΣΕΩΝ ΠΡΟΤΙΜΗΣΗΣ ΓΙΑ ΟΡΙΣΤΙΚΗ ΤΟΠΟΘΕΤΗΣΗ – ΒΕΛΤΙΩΣΗ ΘΕΣΗΣ**

### **Δ/ΝΗ Π.Ε. ΦΛΩΡΙΝΑ**

Με τους κωδικούς σας στο Πανελλήνιου Σχολικού Δίκτυο (ΠΣΔ) κάνετε εισαγωγή στο online Σύστημα Διαχείρισης Μητρώου Εκπαιδευτικών και Υποβολής Αιτήσεων Μετάθεσης [https://teachers.minedu.gov.gr](https://teachers.minedu.gov.gr/)

Βρισκόσαστε στη σελίδα <https://teachers.minedu.gov.gr/Home/Index>

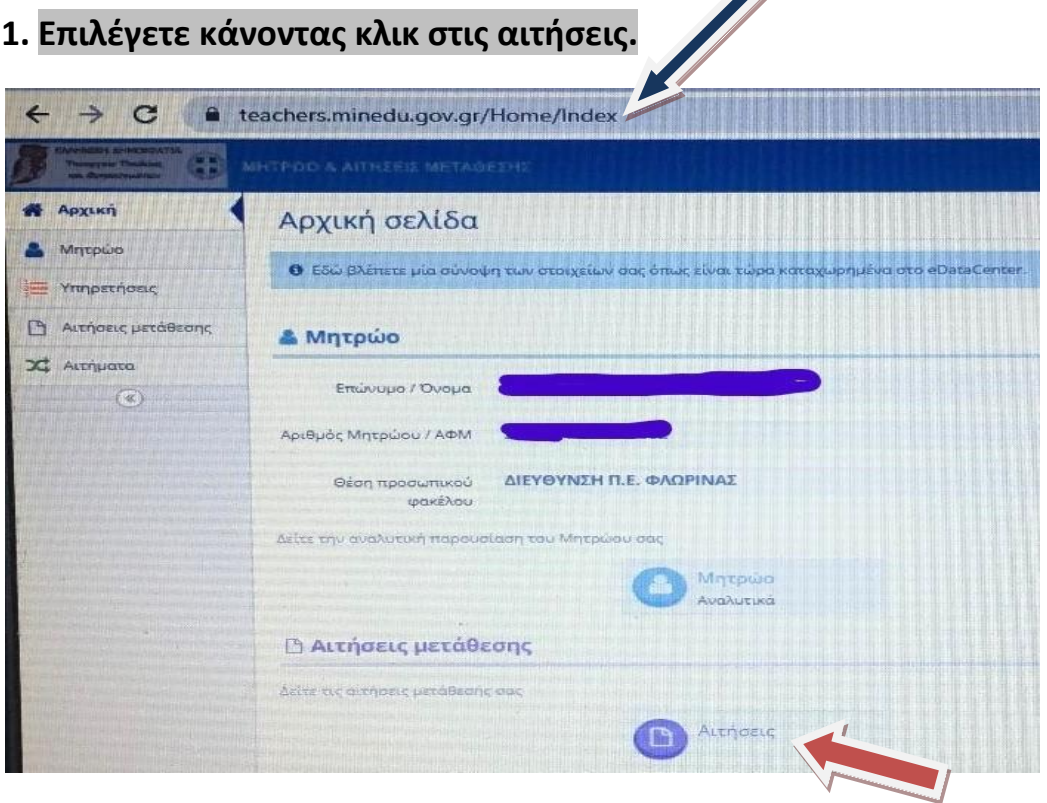

# **2. Ανοίγει η αίτηση που έχετε υποβάλει.**

Επιλέγετε το εικονίδιο προβολής με το <mark>«πράσινο μάτι»</mark> (δεξιά στην οθόνη)

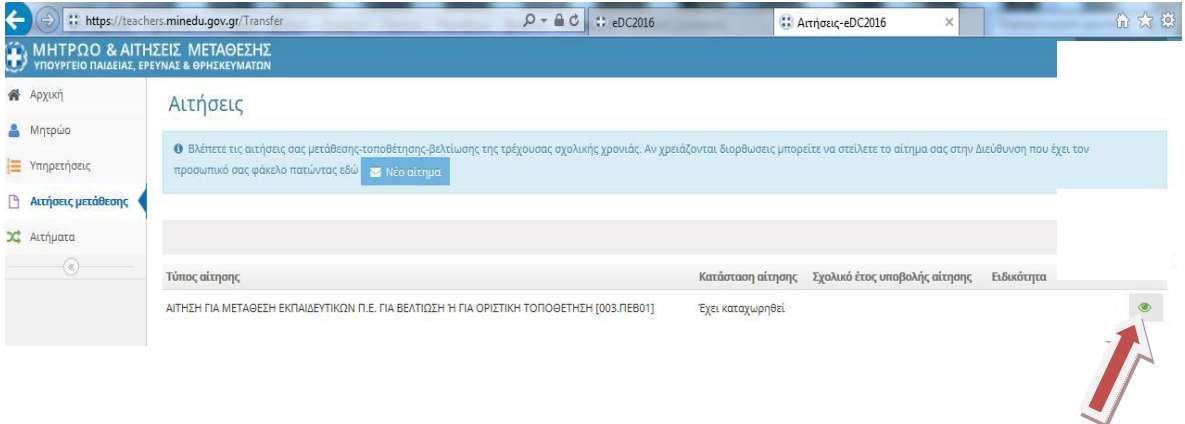

#### **3. Επιλέγετε την καρτέλα «προτιμήσεις»**

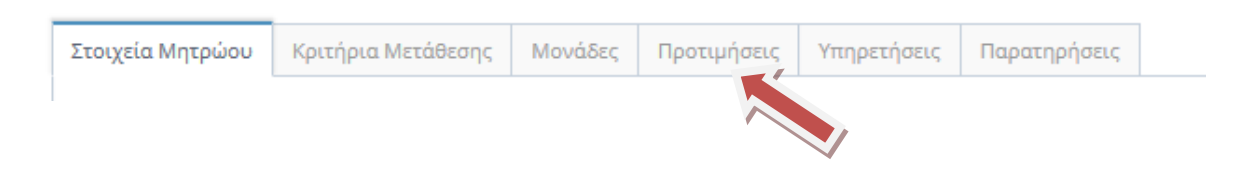

## **4. Επιλέγετε το εικονίδιο «Διόρθωση»**

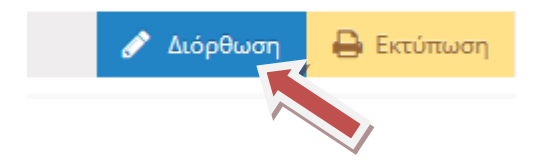

#### **5. Επιλογι προτιμιςεων ςχολικών μονάδων**

**Εμφανίζεται η λίστα των σχολείων. Η ενότητα είναι χωρισμένη σε 2 μέρη. Στην** αριστερή πλευρά εμφανίζονται οι σχ. Μονάδες και στη δεξιά οι επιλεγμένες **προτιμήσεις.** 

<u>Για να προσθέσετε σχολική μονάδα</u>, κλικάρετε τον <u>πράσινο σταυρό +</u> που **βρίςκεται δεξιά κάκε ςχολικισ μονάδασ.**

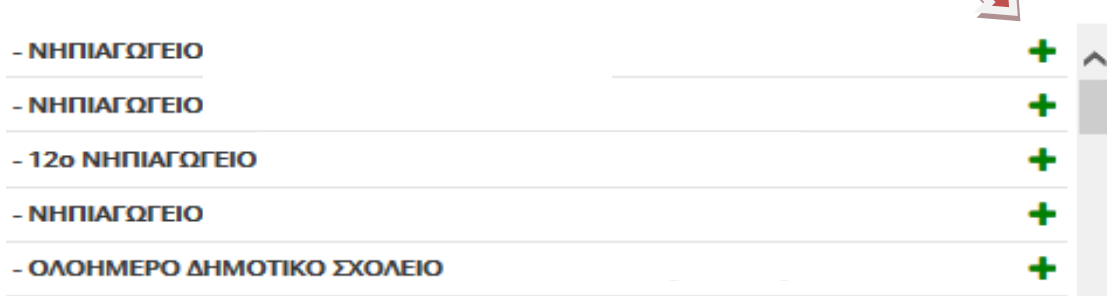

Η επιλογή (η σχ. μονάδα που σας ενδιαφέρει) μεταφέρεται στη δεξιά **πλευρά.**

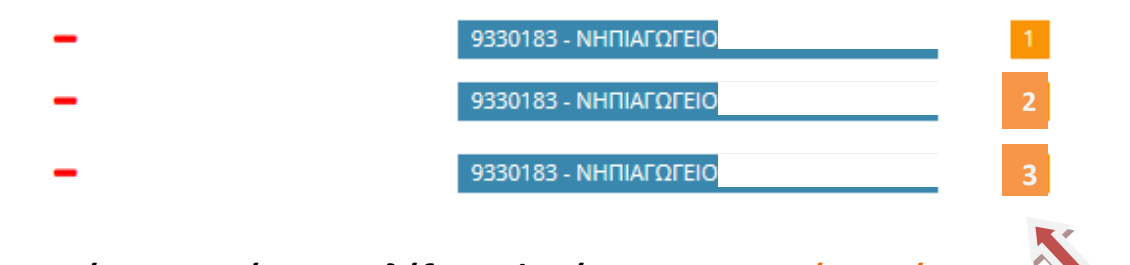

Οι προτιμήσεις που έχετε επιλέξει εμφανίζονται με σειρά προτίμησης. ້

**Μέγιστος αριθμός προτιμήσεων = 20** 

**Για να αλλάξετε τη σειρά προτιμήσεων, αρκεί να σύρετε την επιλογή σας ςτθν επικυμθτι κζςθ.**

## Για να αφαιρέσετε μια επιλεγμένη προτίμηση, πατάτε το <sup>-</sup>

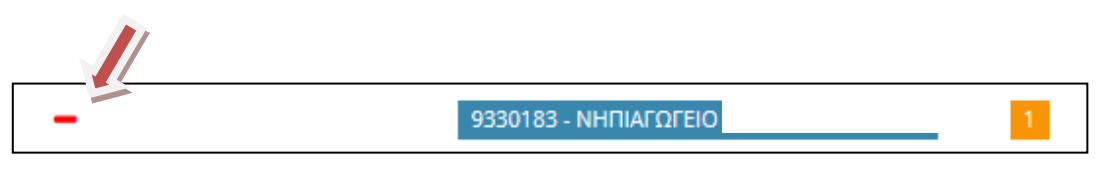

## **6.Αποθήκευση της αίτησης**

Όταν ολοκληρώσετε τις επιλογές σας, κάνετε κλικ στην «προσωρινή **αποθήκευση»** 

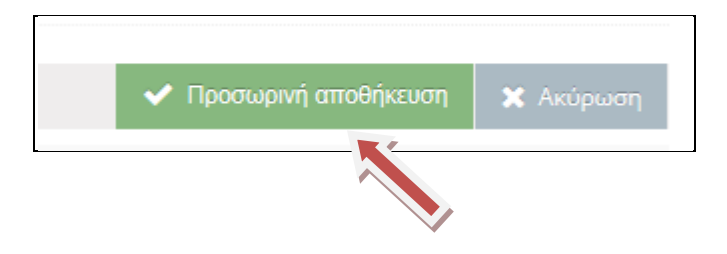

# 7.Η αίτησή σας έχει καταχωρηθεί οριστικά.

**Με την επιλογή «προσωρινή αποθήκευση», η αίτηση αποθηκεύεται οριστικά. Δεν χρειάζεται άλλη ενέργεια.** 

**Επισημαίνουμε ότι δε θα βρείτε επιλογή οριστικής αποθήκευσης.** 

**Καλή επιτυχία!**